## **Set Up Email for Windows Mail**

**Note:** This page covers first time user instructions for configuring their e-mail client to use POP (Post Office Protocol) for Windows Mail. Instructions for previous versions may be similar, but not exact.

1. From the **Tools** menu, *select* **Accounts…**. A window similar to the following will appear:

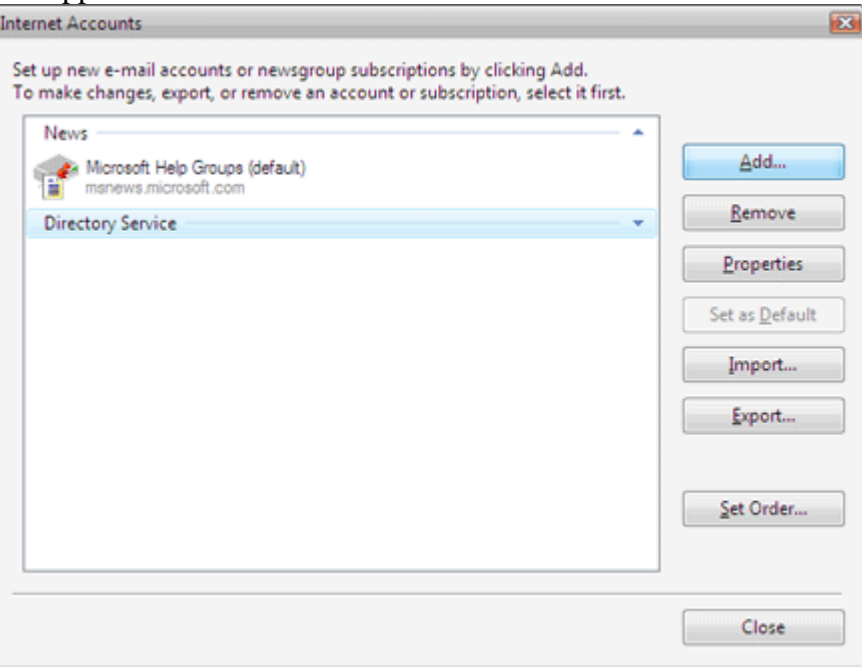

Accounts Window (Add E-mail)

2. *Click* the **Add…** button. A window similar to the following will appear:

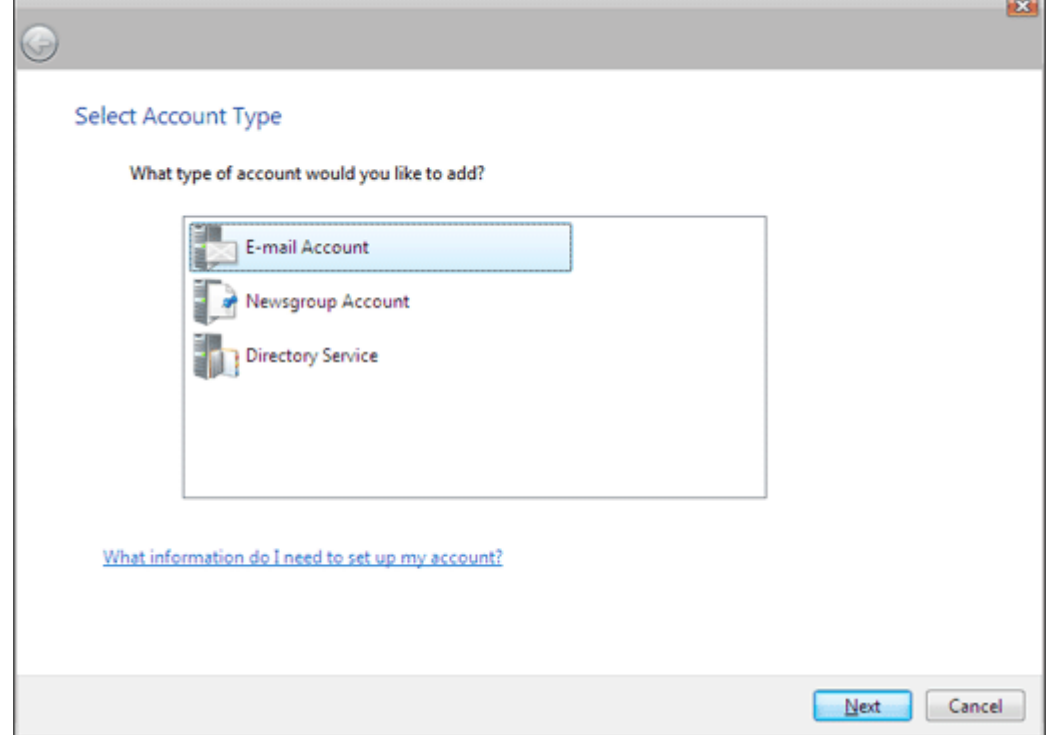

E-mail Accounts Wizard Step 01

3. *Select* the **E-mail Account** icon, then *click* **Next**. A window similar to the following will appear:

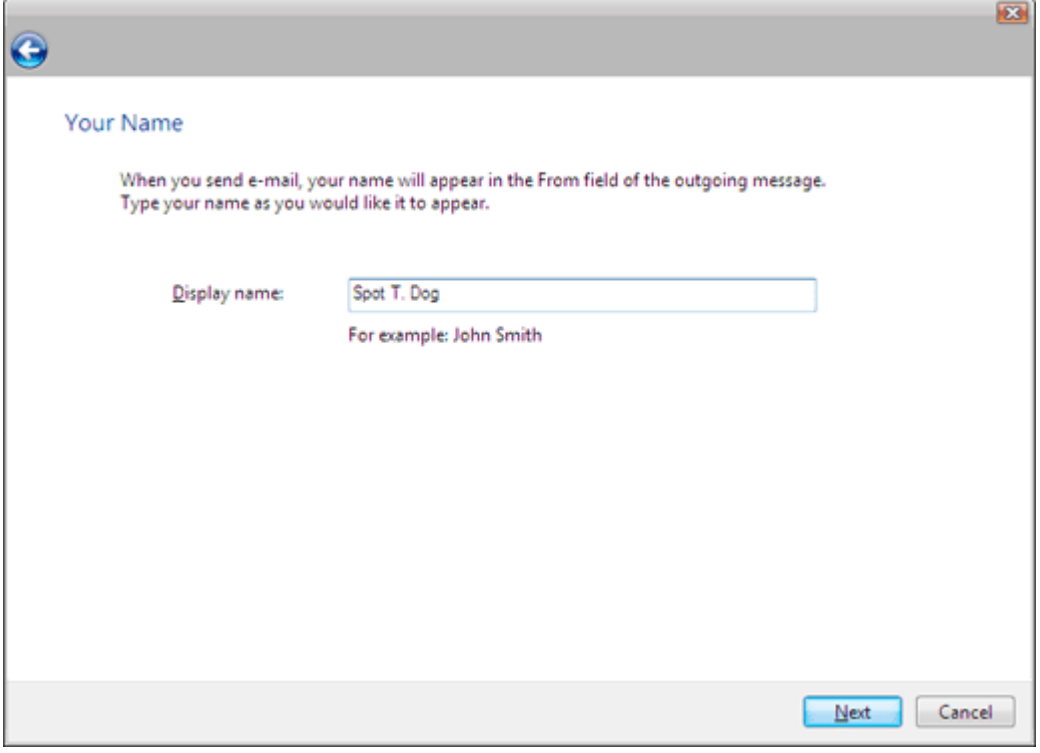

E-mail Accounts Wizard Step 02

4. *Type* your full name, nickname, or whatever you prefer into the **Display Name:** field, then *click* **Next**. A window similar to the following will appear:

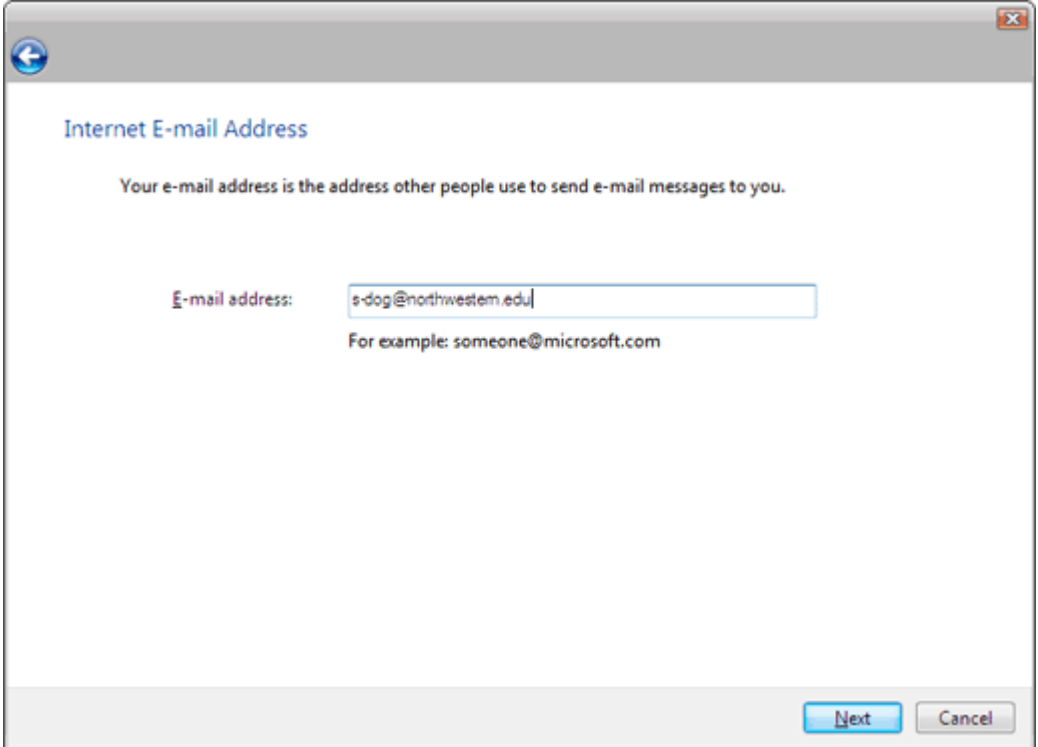

E-mail Accounts Wizard Step 03

5. *Type* your e-mail address into the **E-mail Address:** field, then *click* **Next**. A window similar to the following will appear:

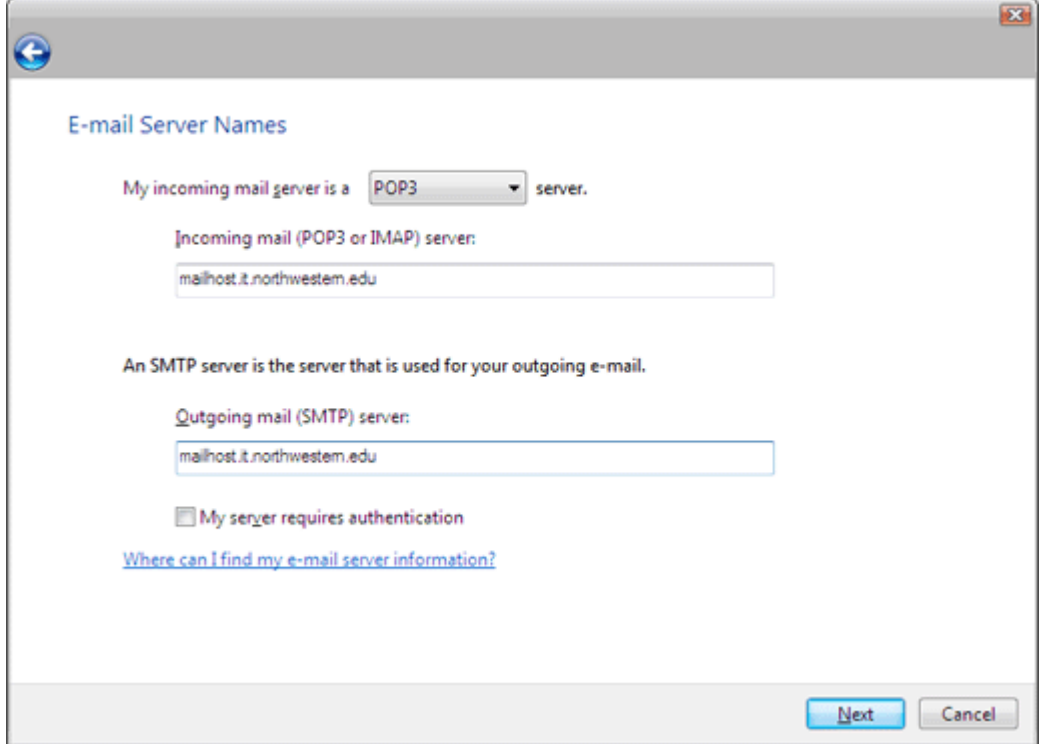

E-mail Accounts Wizard Step 04 (POP)

A. *Select* **POP3** from the drop down menu. Type your mail server into the **Incoming mail (POP3, IMAP or HTTP) server:** field.

 $\overline{a}$ 

- B. Type your mail server into the Outgoing mail (SMTP) server: field.
- 6. *Click* **Next**. A window similar to the following will appear:

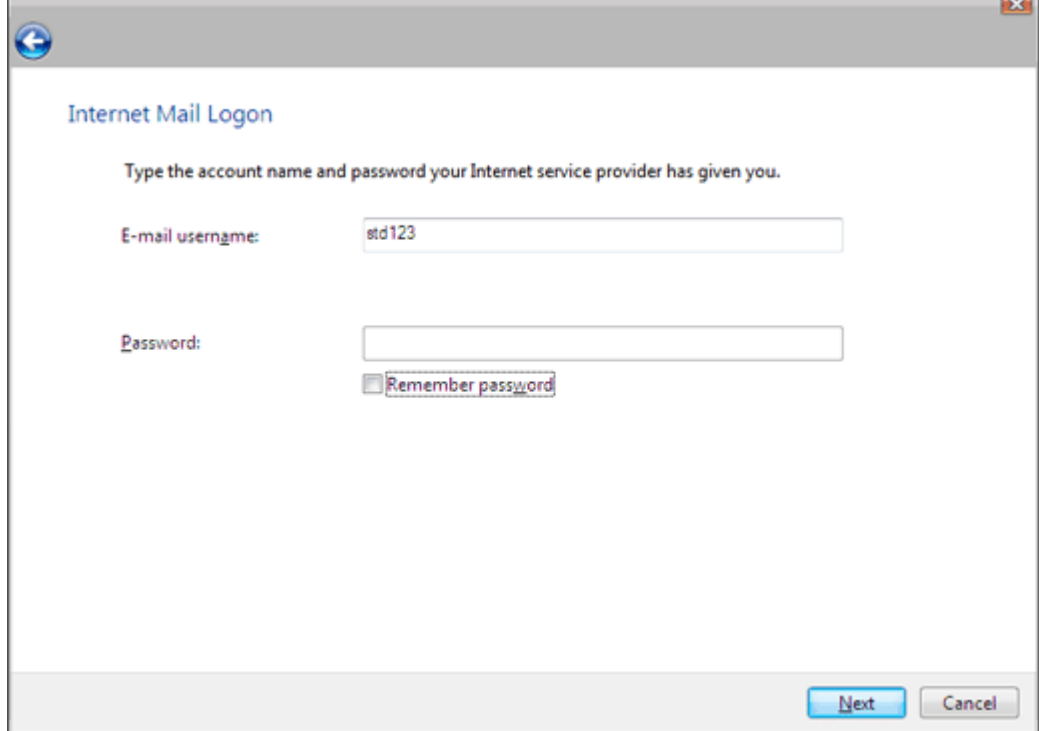

E-mail Accounts Wizard Step 05

- A. *Type* your complete email address in the 'email username' field and enter your password below
- B. *Check* **Remember password** if it is unchecked.

7. *Click* **Next**. A window similar to the following will appear:

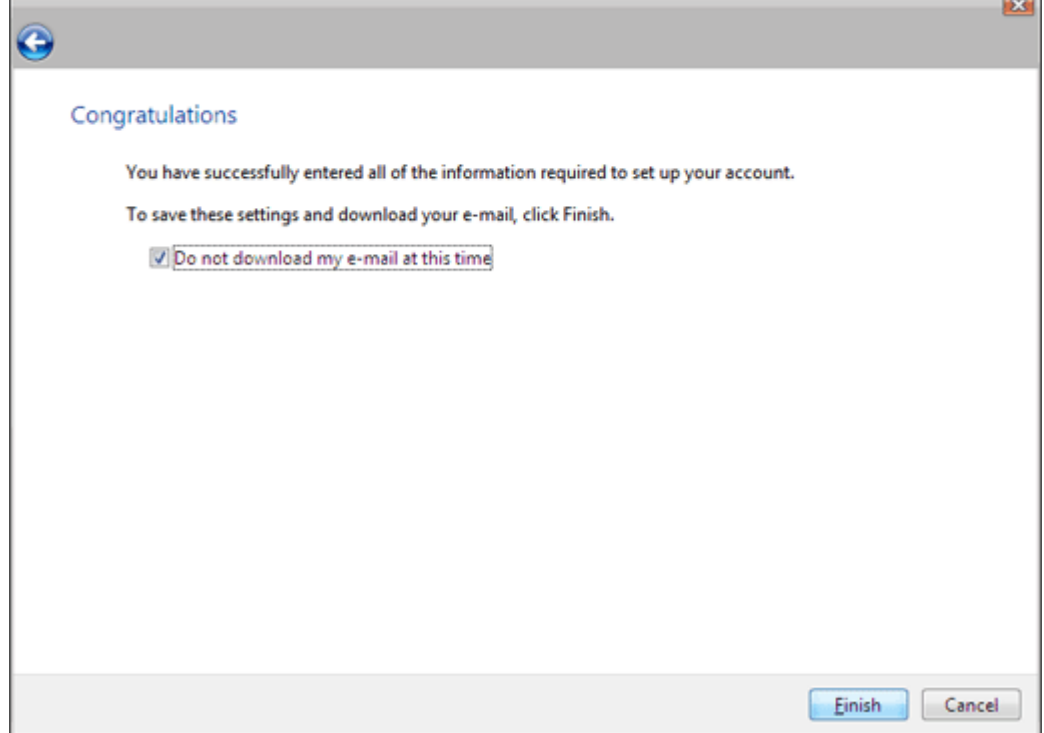

E-mail Accounts Wizard Complete

8. Click **Finish**. A window similar to the following will appear:

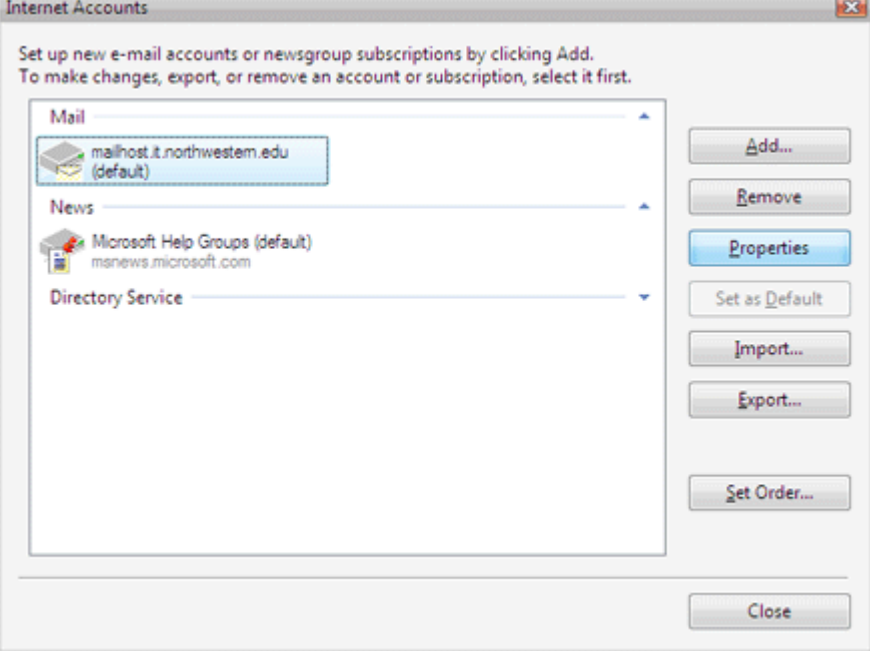

Accounts Window - Mail Tab (Properties)

9. *Select* your mail account, then *click* **Properties**. A window similar to the following will appear:

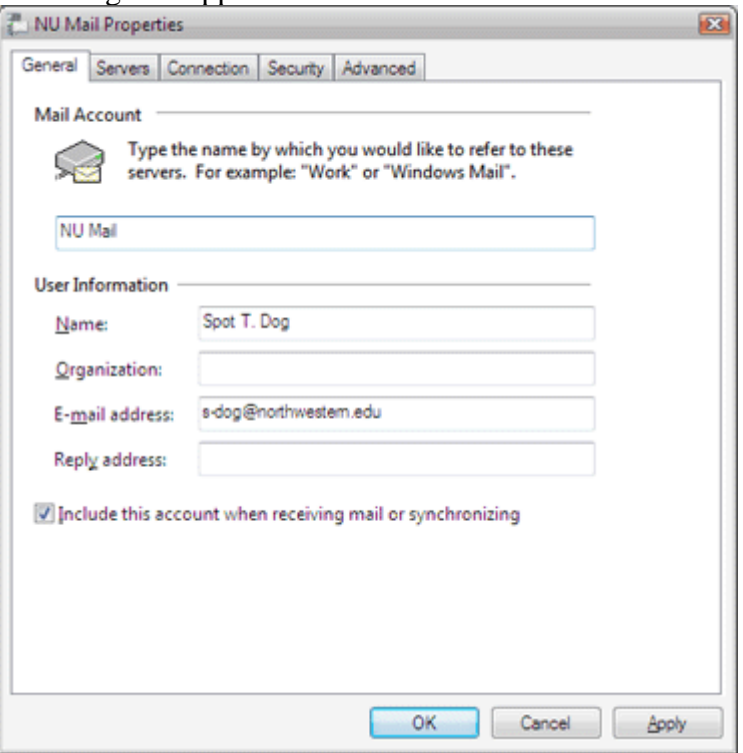

E-Mail Properties - General Tab (POP)

10. *Select* the **Advanced** tab. A window similar to the following will appear:

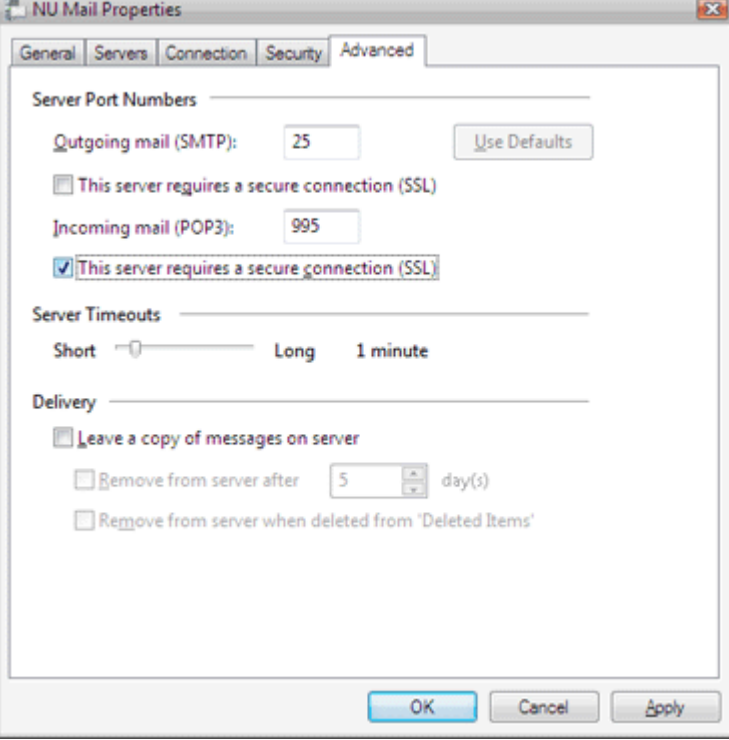

E-Mail Properties - Advanced Tab (POP)

- A. Change the 'outgoing mail (SMTP): to 25
- B. *Un-check* **This server requires a secure connection (SSL)** under the **Outgoing mail (SMTP):** field.
- C. *Un-Check* **This server requires a secure connection (SSL)** under the **Incoming mail (POP3):** field.
- D. *Un-check* **Leave a copy of messages on server**.
- 11. *Click* **OK**. A window similar to the following will appear:

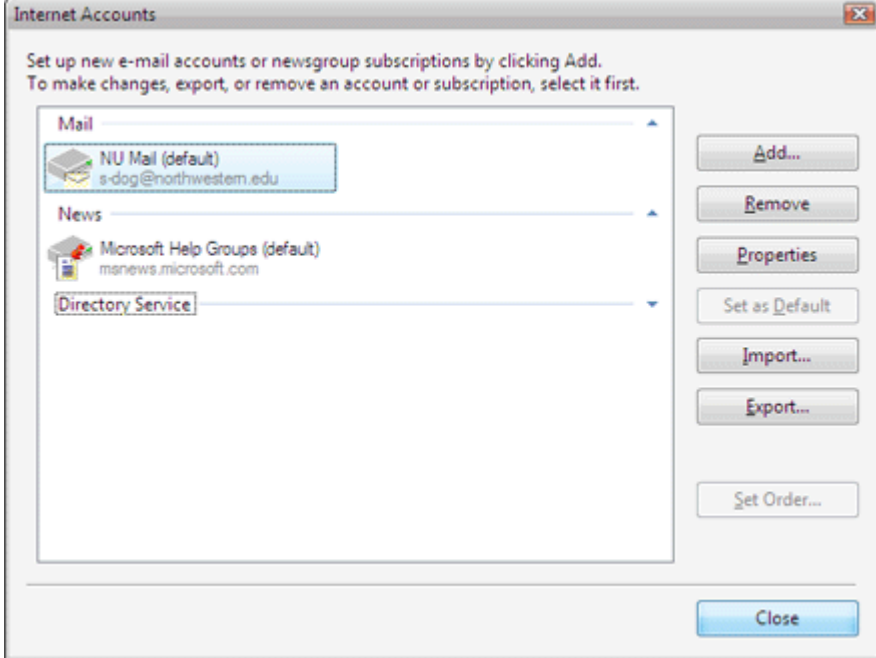

Accounts Window (Close E-mail)

12. *Click* **Close**.